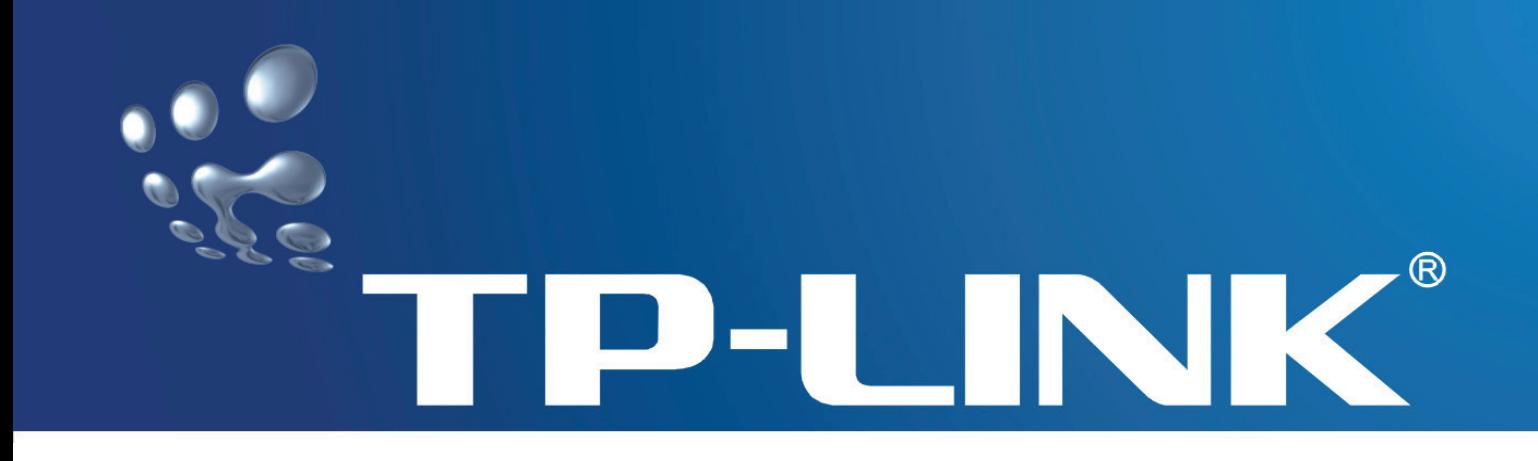

**TD-8620** 详细配置指南

版本:1.0.0 2007-8-24

# 商标、版权声明

TP-LINK<sup>®</sup>为深圳市普联技术有限公司的注册商标。本产品的所有组成部分,包括配 件和软件在内,其版权都归深圳市普联技术有限公司所有,未经深圳市普联技术有限公司 许可,不得任意仿制、拷贝、誊抄或转译。本手册所提到的产品规格和资讯仅供参考,如 有内容更新,恕不另行通知,可随时查阅我们的万维网页http://www.tp-link.com.cn/。

## 版权所有,不得翻印

# 物品清单

小心打开包装盒,检查包装盒里应有以下配件:

- 一台 TD-8620 用户端设备
- 二根电话线
- 一个语音分离器
- 一本用户手册
- 一根网线
- 一个电源适配器

如果发现有所损坏或有任何配件短缺的情形,请及时与当地经销商联系。

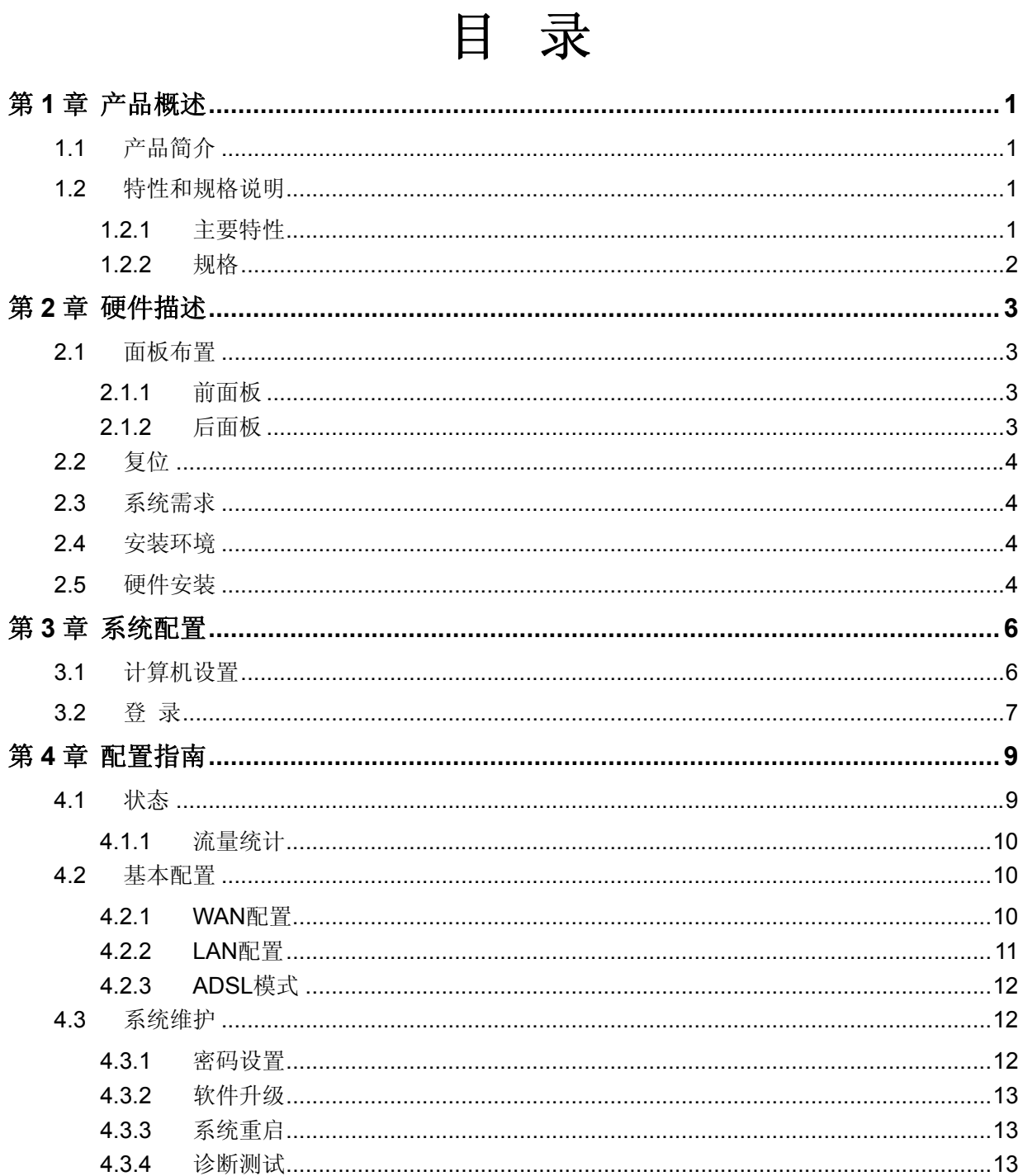

# 第**1**章 产品概述

## <span id="page-4-1"></span><span id="page-4-0"></span>**1.1** 产品简介

感谢您购买 TD-8620 ADSL 用户端设备, 此款产品支持多种网络协议, 设置简单, 是个人用户、家庭、 办公室和小型企业实现因特网访问的最佳选择。

#### 2 提示:

在本手册中,

- ¾ 所提到的设备、本设备等,如无特别说明,系指 TD-8620 ADSL 用户端设备,下面简称为 TD-8620。
- ¾ 用"**→**"符号说明在 WEB 界面上的操作引导,其方法是点击菜单、选项、按钮等。
- ¾ 配置界面的菜单或按钮名采用"宋体+ 加粗"字表示。
- ¾ 图片界面都配有相关参数,这些参数主要是为您正确配置产品参数提供参考。实际产品的配置 界面并没有提供,您可以根据实际需要设置这些参数。

## <span id="page-4-2"></span>**1.2** 特性和规格说明

## <span id="page-4-3"></span>**1.2.1** 主要特性

- ¾ 支持 ADSL2+技术,提高了传输速率和传输距离,有效的降低了能耗,提高了线路的抗噪声性能。
- ▶ 采用高性能 CPU+AFE 双芯片组合方案, 保证产品的高效稳定性。
- ¾ 采用离散多音频调制技术。
- ¾ 支持业界的各种 ADSL 标准,已通过各种局端设备的兼容性测试。
- ¾ 保护电路采用快速反应式防雷电路,以确保产品的安全可靠。
- ¾ 采用功能强大的处理器,提供完整的以太网接口。
- ¾ 用户可以自行快速升级软件,实现产品升级。

## <span id="page-5-0"></span>**1.2.2** 规格

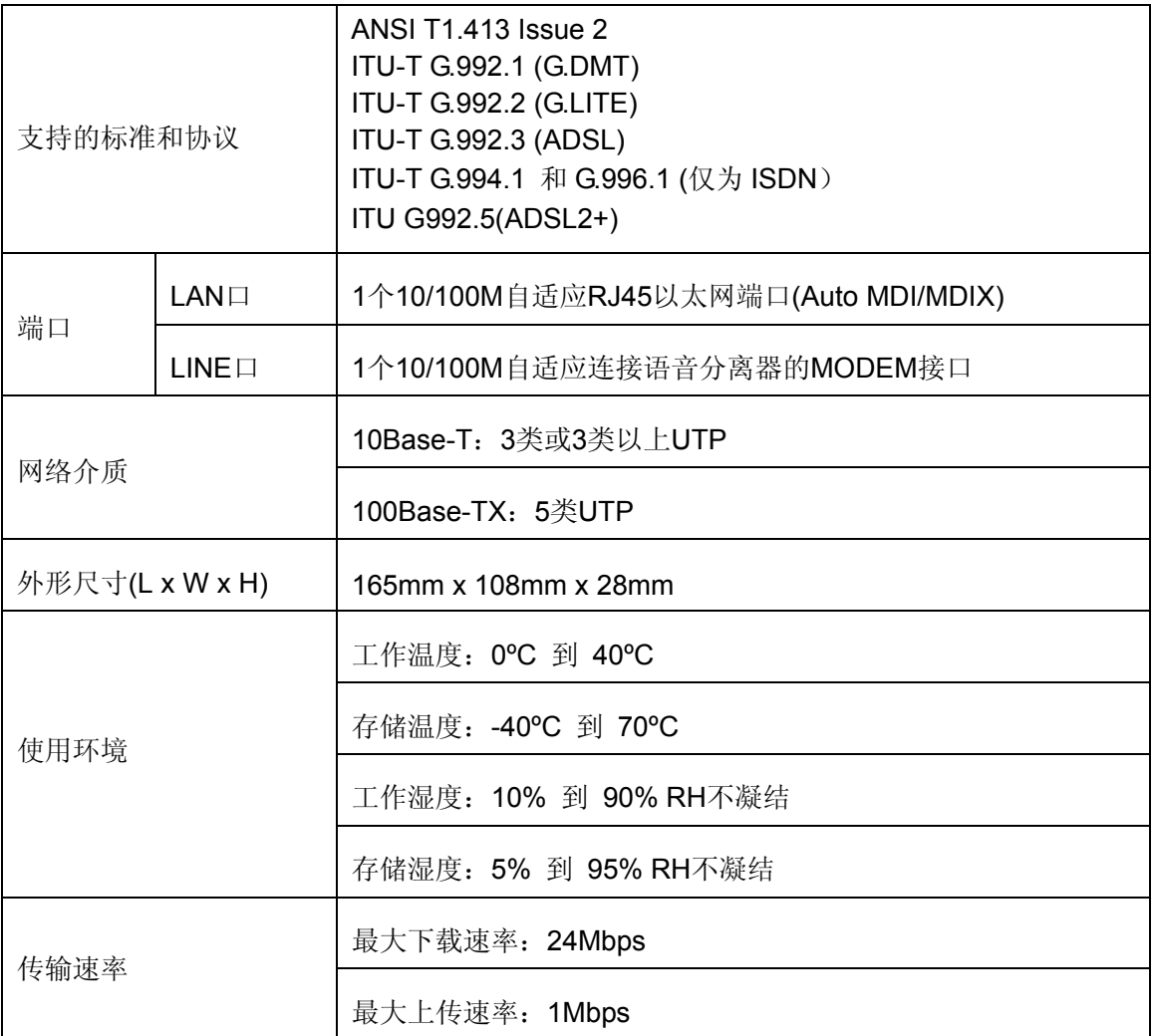

# 第**2**章 硬件描述

## <span id="page-6-1"></span><span id="page-6-0"></span>**2.1** 面板布置

### <span id="page-6-2"></span>**2.1.1** 前面板

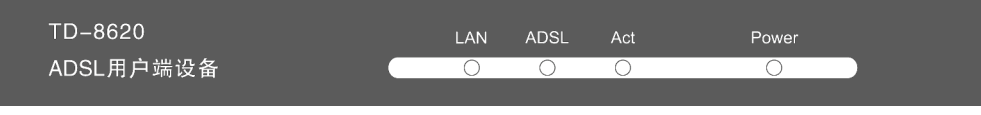

图 2-1

#### 指示灯:

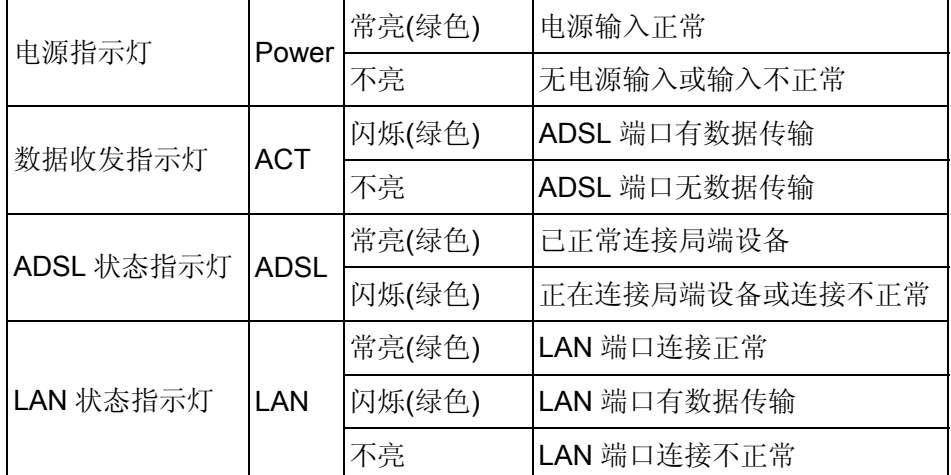

## <span id="page-6-3"></span>**2.1.2** 后面板

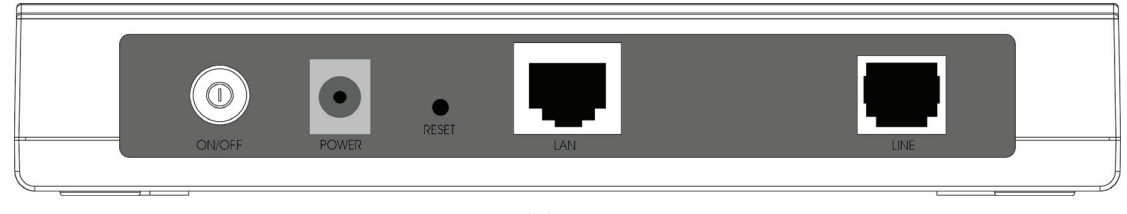

图 2-2

- **1) ON/OFF**:电源开关,按下开启电源,按下弹出关闭电源。
- **2) POWER**:电源插孔,用来连接电源,为设备供电。

#### ) 注意:

电源规格为 9V~ 50Hz 0.8A, 如果使用不匹配的电源, 可能会导致设备损坏。

- **3) RESET**:复位按钮。用来使设备恢复到出厂默认设置。
- **4) LAN**:局域网端口插孔(RJ45)。该端口用来连接局域网中的集线器、交换机或安装了网卡的计算

机。

**5) LINE**:连接语音分离器的 MODEM 接口。

## <span id="page-7-0"></span>**2.2** 复位

若要将设备系统设置恢复为出厂默认设置,请参考如下步骤:

- 1 请在产品运行时,用尖端物体按住RESET 按钮不放(恢复出厂设置按钮),持续15秒以上。
- 2 松开 **RESET** 按钮。之后,设备将恢复到出厂设置。

#### ) 注意:

在本设备未完全启动前,不能松开RESET按钮,否则,配置有可能没有恢复到出厂默认值。

## <span id="page-7-1"></span>**2.3** 系统需求

- **▶ 宽带 Internet 服务(接入方式为通过 xDSL/Cable Modem 接入)。**
- **→ 具有以太网 RJ45 连接器的调制解调器。**
- ¾ 每台 PC 的以太网连接设备(网卡和网线)。
- ¾ TCP/IP 网络软件(Windows 95/98/ME/NT/2000/XP 自带)。
- ¾ Internet Explorer 5.0 或更高版本。

## <span id="page-7-2"></span>**2.4** 安装环境

- ¾ 该设备可以放置在办公室或家中任何方便的地方,没有特别的接线和冷却要求。不过应该遵循 以下原则。
- ¾ 将设备水平放置。
- ¾ 尽量远离发热器件。
- ¾ 不要将设备置于太脏或潮湿的地方。

## <span id="page-7-3"></span>**2.5** 硬件安装

- 1) 将 ADSL 电话线接入语音分离器的 LINE 口, 电话机从分离器 PHONE 口引出, ADSL 电话接口与 分离器 MODEM 口相连。如下图:
- 2) 把网线一端接到 ADSL 设备的 LAN (RJ45) 接口,另一端接到计算机网卡上。
- 3) 把电源适配器的输出接入到 ADSL 设备的电源接口,请保证电源适配器 输入电压范围在交流 220V±20%,50HZ 以内,保证正常工作。
- 4) 如 图 [2-3](#page-8-0) 所示,检查各连接是否都良好。这样,硬件安装过程即已完成。

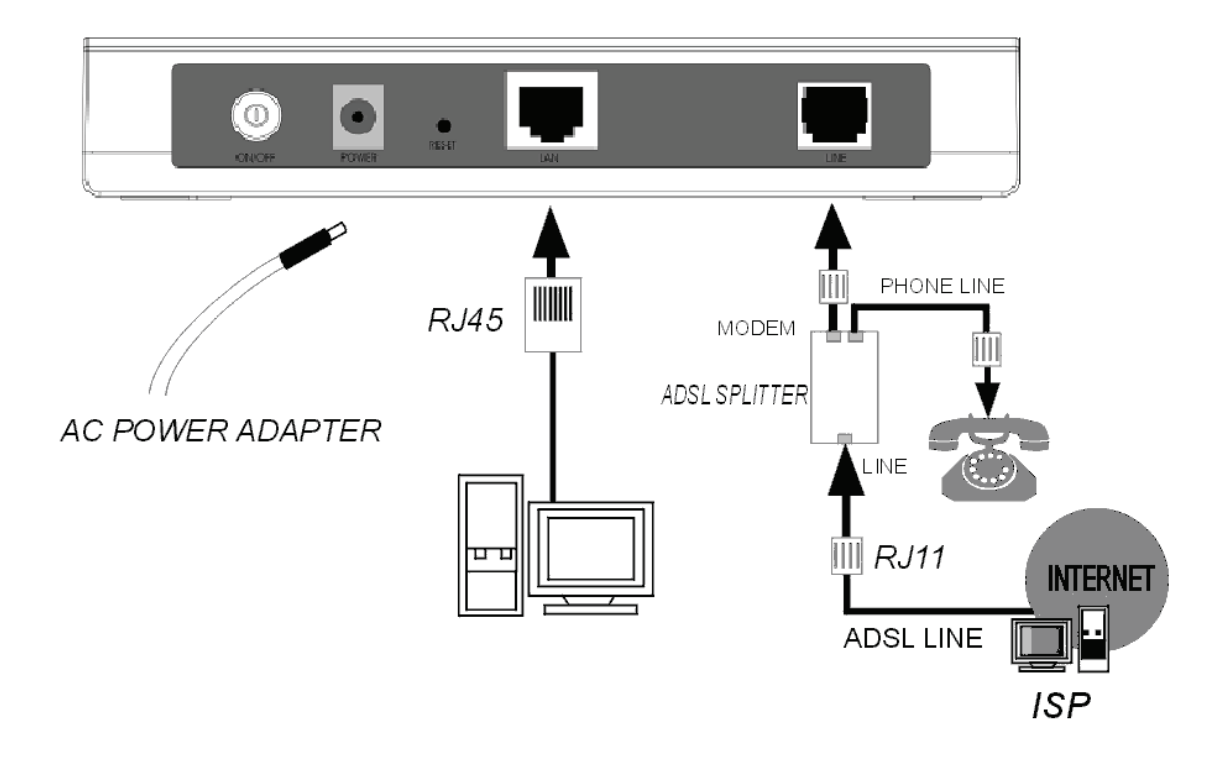

<span id="page-8-0"></span>图 2-3

# 第**3**章 系统配置

## <span id="page-9-1"></span><span id="page-9-0"></span>**3.1** 计算机设置

- 1) 按照第二章所述的硬件安装方法连接好线路,并打开电源开关;
- 2) 更改计算机的IP地址: 打开计算机网卡的"TCP/IP属性"对话框, 如图 [3-1](#page-9-2) 所示(以Windows XP系 统为例, 其它Windows系统基本相同), 指定计算机的IP地址为 192.168.1.\*, (\*为 2~254 之间的 任意值,子网掩码为 255.255.255.0 , 网关为 192.168.1.1, DNS服务器地址为ISP提供的值), 也 可以设定计算机为自动获取IP地址。

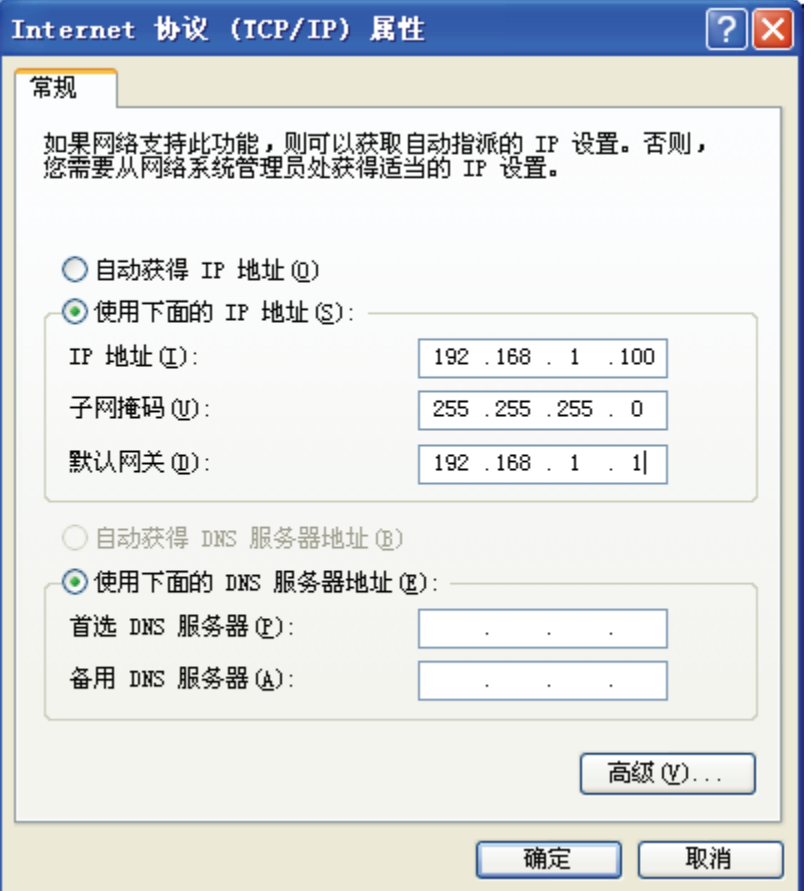

图 3-1

#### <span id="page-9-2"></span>提 示:

Windows 98 用户可按照如下步骤打开"TCP/IP 属性"对话框:[右击网上邻居]-[选择属性]-[双击 TCP/IP->...PCI Fast Ethernet Adapter]。Windows 2000/XP 用户可按如下步骤:[右击网上邻居]-[选择 属性]-[右击本地连接]- [选择属性]-[双击 Internet 协议(TCP/IP)]。注意本提示的文字内容可能与实际出 现的有所不同。

#### 提 示:

您可以通过 PING 命令来检查您的设置是否成功, 在 Windows 命令行模式里键入:

**Ping 192.168.1.1** 

如果显示如 图 [3-2](#page-10-1):

```
Pinging 192.168.1.1 with 32 bytes of data:
Reply from 192.168.1.1: bytes=32 time<1ms TTL=64
Reply from 192.168.1.1: bytes=32 time<1ms TTL=64
Reply from 192.168.1.1: bytes=32 time<1ms TTL=64
Reply from 192.168.1.1: bytes=32 time<1ms TTL=64
Ping statistics for 192.168.1.1:
    Packets: Sent = 4, Received = 4, Lost = \theta (0% loss),
Approximate round trip times in milli-seconds:
    Minimum = 0ms, Maximum = 0ms, Average = 0ms
```

```
图 3-2
```
<span id="page-10-1"></span>那么恭喜您, 前面的设置成功了。如果如图 [3-3](#page-10-2):

```
Pinging 192.168.1.1 with 32 bytes of data:
Request timed out.
Request timed out.
Request timed out.
Request timed out.
Ping statistics for 192.168.1.1:
    Packets: Sent = 4, Received = 0, Lost = 4 (100% loss),
```
图 3-3

<span id="page-10-2"></span>就表示还没有设置成功,请确认前面的设置是否正确,再试一次。

## <span id="page-10-0"></span>**3.2** 登 录

开启任一款Web浏览器程序(如Internet Explorer), 在地址栏中输入"http://192.168.1.1", 后将出现对 话框,输入登录信息用户名为"**admin**", 密码为"**admin**"点击确定按钮,如 图 [3-4](#page-11-0) 所示

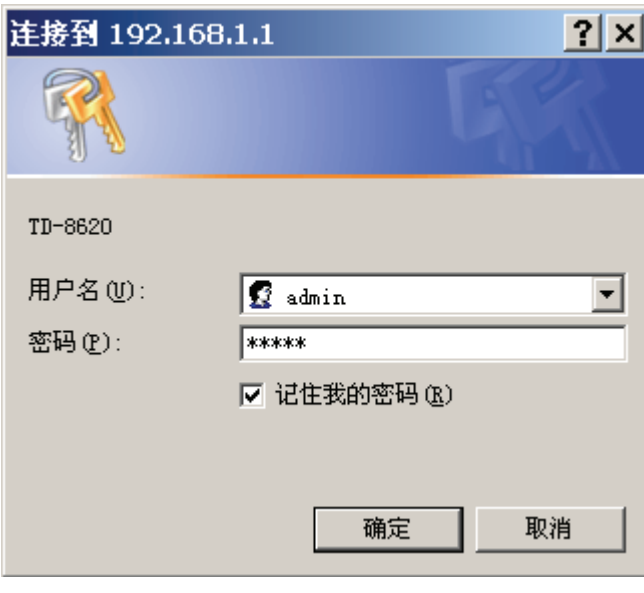

图 3-4

<span id="page-11-0"></span>登录成功后,你可以看到TD-8620 的管理界面, 如 图 [3-5](#page-11-1) 示, 通过该管理界面, 你可以对设备进行详 细配置管理。

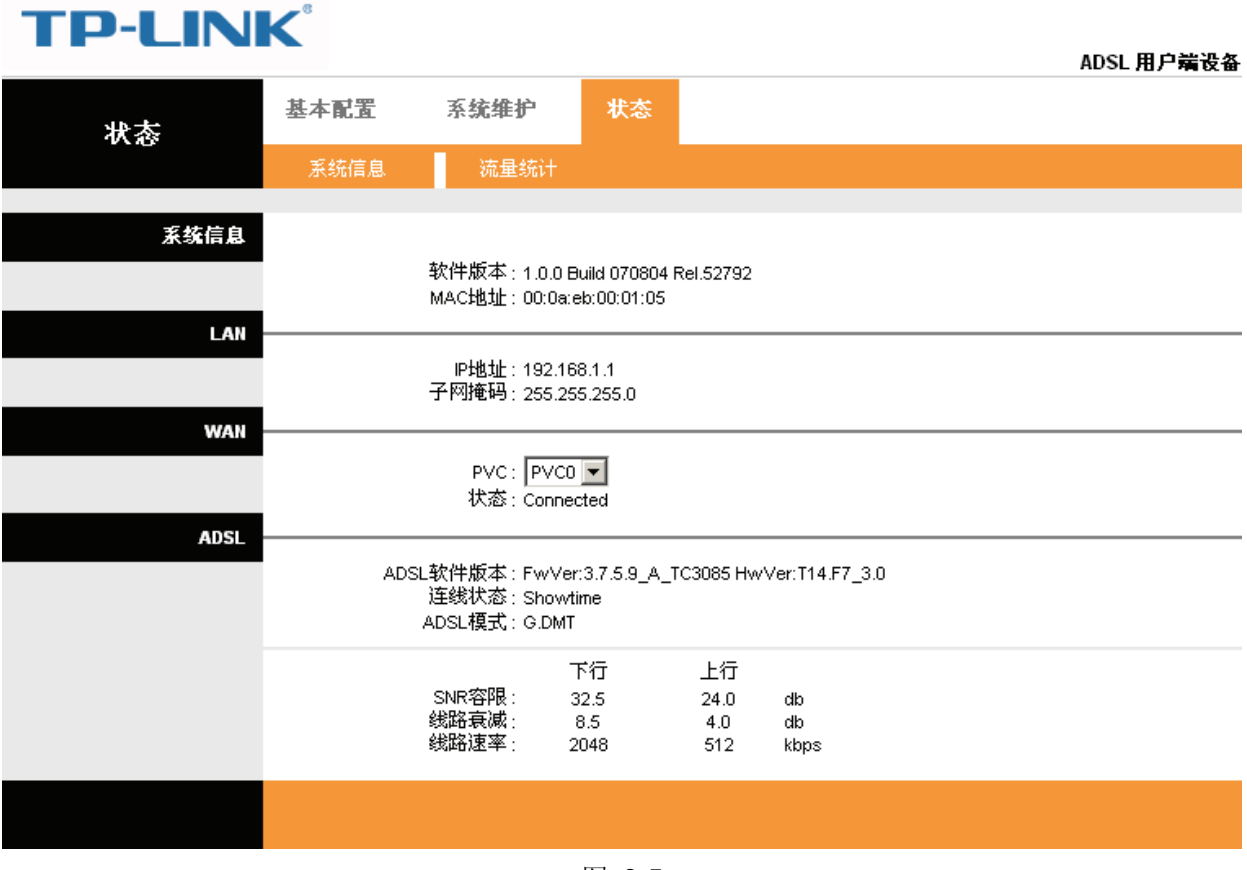

<span id="page-11-1"></span>图 3-5

# 第**4**章 配置指南

<span id="page-12-0"></span>为了满足用户一些高级应用以及软件在线升级需求,TD-8620 提供了一个功能完善的 Web 高级管理程 序,其主要功能如下:

- ¾ 软件升级
- ¾ 恢复出厂设置
- ¾ 重启设备
- ¾ 浏览系统记录
- ▶ 修改 LAN 端口的默认 IP
- ¾ 修改登录密码

下面详细介绍高级管理的设置。

#### ) 注意**:**

如果只需要利用TD-8620进行拨号连接,你可以参考《用户手册》来设置。

## <span id="page-12-1"></span>**4.1** 状态

选择菜单状态,您可以查看产品的相关信息:设备信息,系统日志,统计。 如:选择菜单状态→设备信息,你可以查看到如下 图 [4-1](#page-13-3) 所示设备信息。

## **TP-LINK**

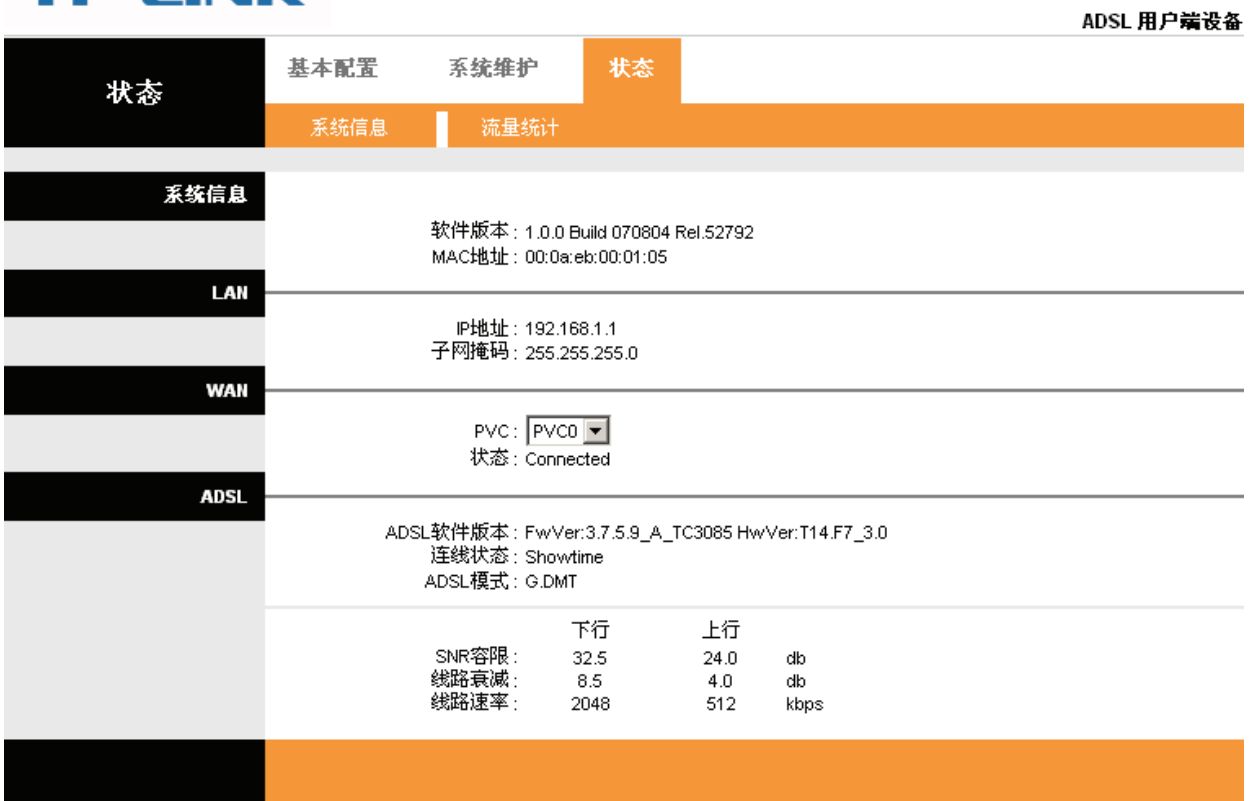

#### 图 4-1

#### <span id="page-13-3"></span>) 注意**:**

1) 选择菜单状态→流量统计,你可以查看到设备的流量统计的信息。

## <span id="page-13-0"></span>**4.1.1** 流量统计

ADSL 设备保存了通过它的流量的统计数据。您可以查看通过设备 LAN 以极 ADSL 端的所有封包的数 量。如果设备重启,流量计数器将清零。

# **TP-LINK®**

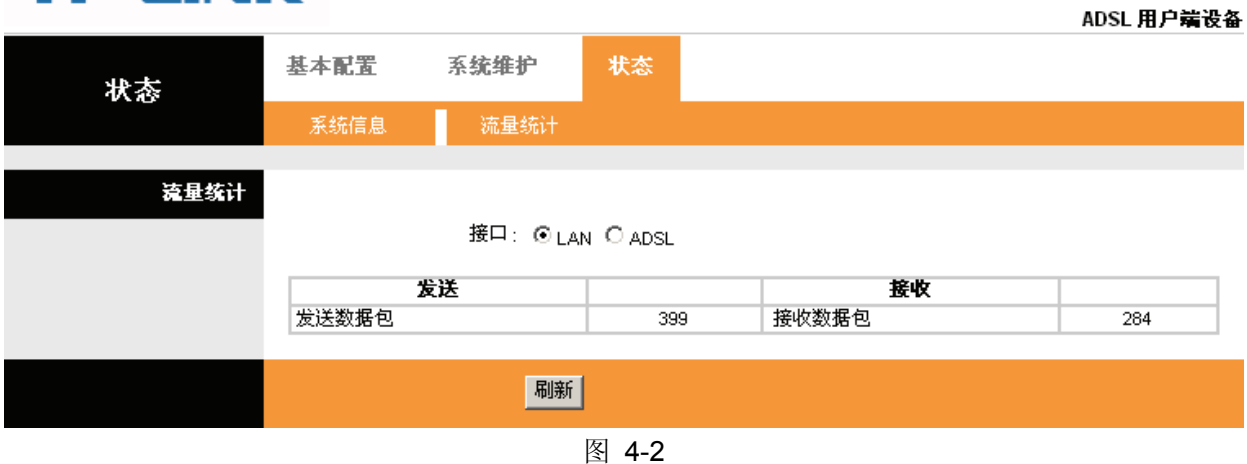

## <span id="page-13-1"></span>**4.2** 基本配置

选择菜单基本配置,你可以对设备的 Internet 和 LAN 口进行设置。下面将详细讲解各子项的详细配置。

### <span id="page-13-2"></span>**4.2.1 WAN**配置

选择菜单基本配置**→WAN** 配置 ,你可以配置设备的 WAN 接口上网。

ADSL 田户建设各

#### **TP-LINK®** ADSL 用户端设备 基本配置 系统维护 状态 基本配置 WAN配置 LAN配置 ADSL模式 WAN配置 PVC: PVC0 | PVCs概况 状态: ⊙ 启用 ○禁用  $VPI: 8$ (范围: 0~255)  $VCI: 35$ (范围: 1~65535) 桥接模式 封装: 2684 Bridged IP LLC 图 | 提交 |

#### 图 4-3

- ¾ PVC:选择您即将设置的 VC,PVC0~PVC7。
- ¾ VPI & VCI:虚拟路径和虚拟通道。请输入 ISP 提供的 VPI 和 VCI 值。
- ¾ ATM QoS:请为这条虚电路选择 QoS 类型。ATM QoS 类型包括 CBR(不变的比特率), VBR(可变 的比特率)以及 UBR(未规定的比特率)。这些 QoS 类型被下列指定的参数控制,包括 PCR(最高信 元速率), SCR(持续的信元速率)和 MBS(最大的突发大小), 请根据实际情况设置。

#### ) 注意**:**

若要使用某条VC,您必须启用该VC使它生效。

¾ 封装:对于桥接模式,您只需指定一个封装类型,LLC 或 VC 封装。若不清楚,可以采用默认封 装类型。

## <span id="page-14-0"></span>**4.2.2 LAN**配置

选择菜单基本配置**→LAN**配置 ,你可以在下 图 [4-4](#page-14-1) 中配置设备的LAN接口的网络参数。如果需要, 可以更改LAN接口IP地址以配合实际网络环境的需要。

# **TP-LINK®**

<span id="page-14-1"></span>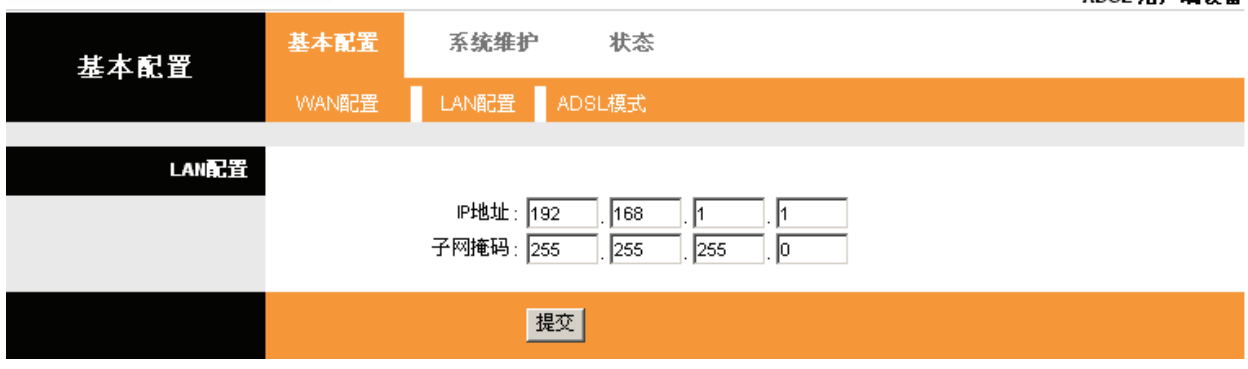

- **≻ IP 地址: 本设备对局域网的 IP 地址。该 IP 地址出厂默认值为 192.168.1.1, 您可以根据需要改变** 它。
- ¾ 子网掩码:本设备对局域网的子网掩码,请根据实际需要设置。

## <span id="page-15-0"></span>**4.2.3 ADSL**模式

选择菜单高级设置→**ADSL**,你可以在下 图 [4-5](#page-15-3) 中选择ADSL模式及ADSL类型。设置完成后,单击提 交按钮。

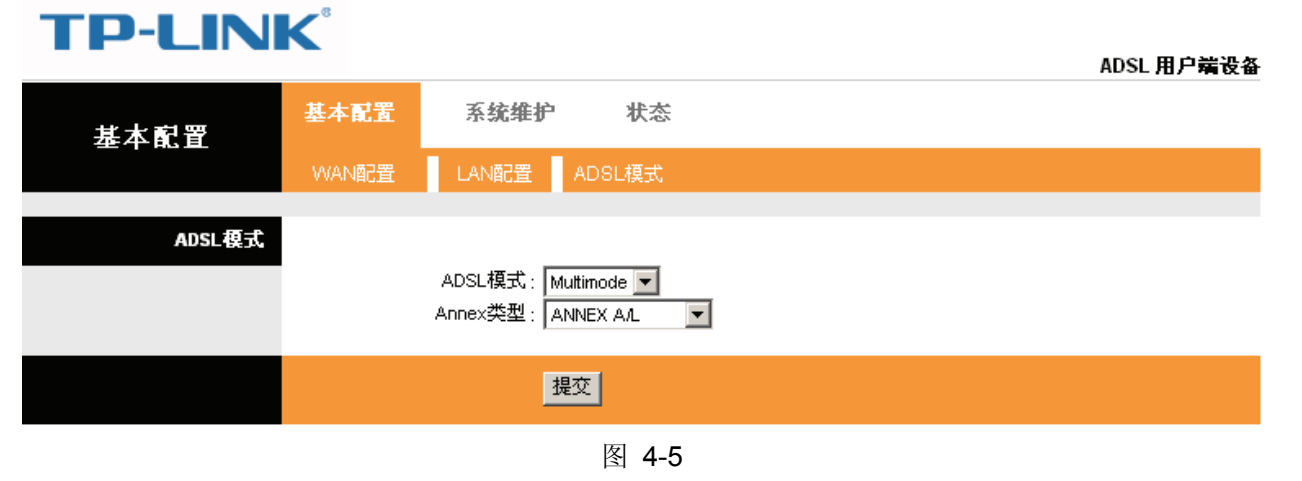

## <span id="page-15-3"></span><span id="page-15-1"></span>**4.3** 系统维护

## <span id="page-15-2"></span>**4.3.1** 密码设置

只有一个用户可以登入 Web 管理界面, 它就是 admin。admin 有读和写的权限。在这个页面中, 您可 以为 admin 设置新的密码。

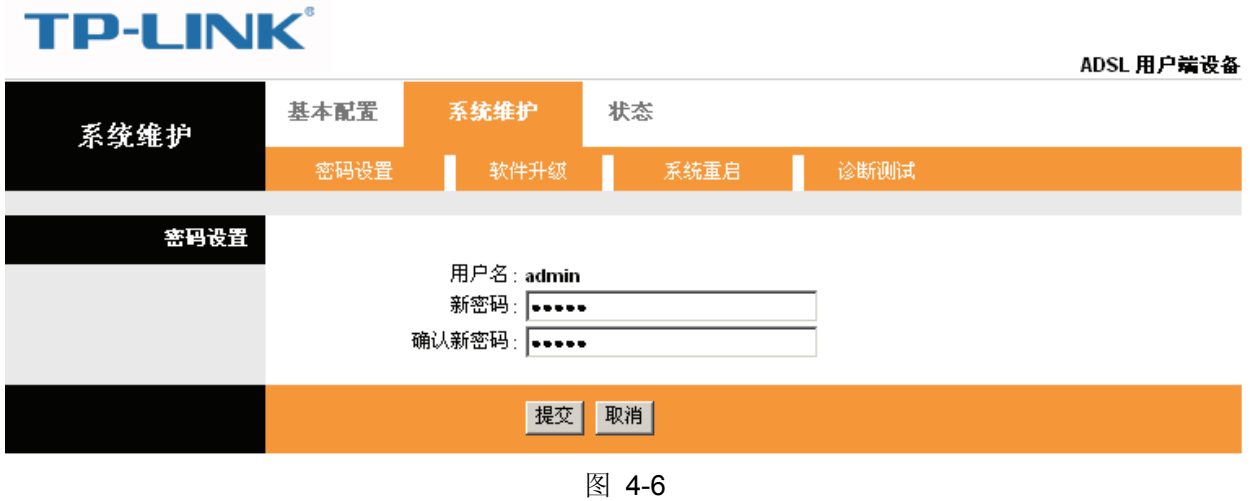

设置完后单击"提交",保存修改设置。

 $\sim$  m  $\pm$  than  $\sim$ 

## <span id="page-16-0"></span>**4.3.2** 软件升级

在这一页您可以升级设备的软件。请确认您用来升级的软件在您计算机的本地硬盘上。点击"浏览" 浏览本地硬盘并找到要升级的软件。

## **TP-LINK®**

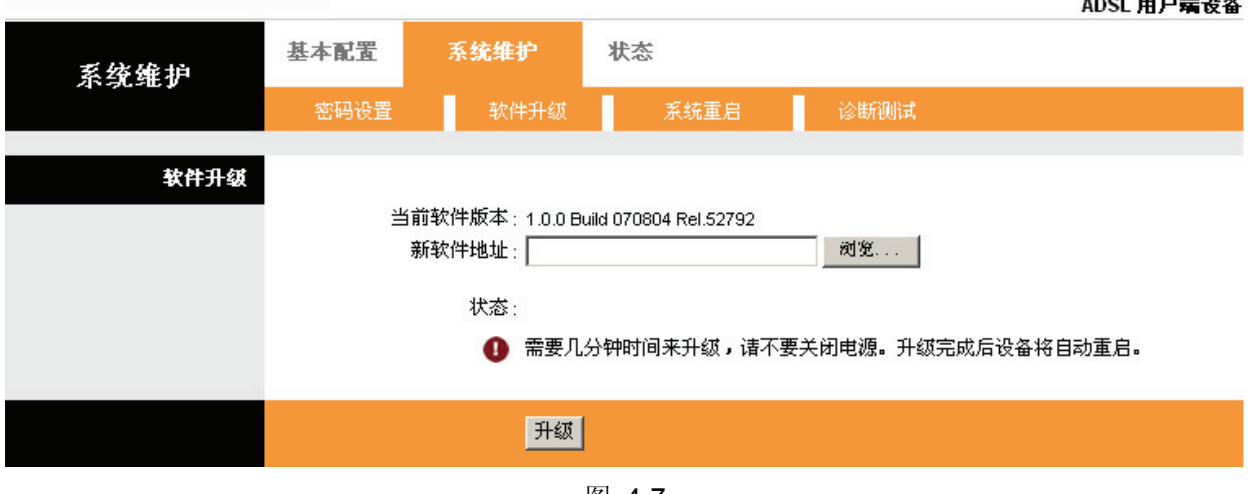

图 4-7

## <span id="page-16-1"></span>**4.3.3** 系统重启

选择"当前设置"单击"重启"则重启系统后仍保留设备当前配置信息,选择"出厂默认设置"单击 "重启"使设备恢复到出厂设置。

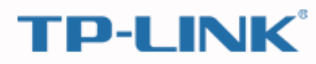

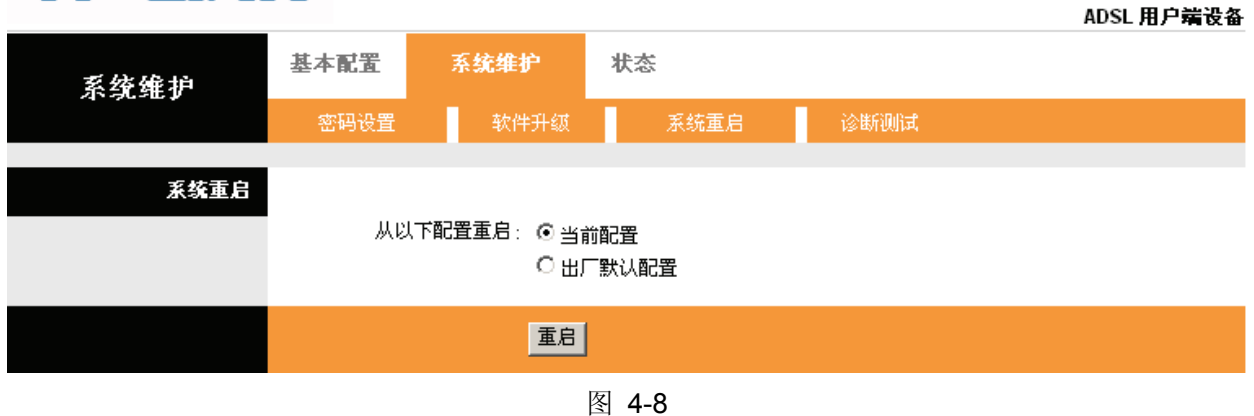

## <span id="page-16-2"></span>**4.3.4** 诊断测试

诊断测试页面显示 LAN 和 WAN 端的物理层和协议层的连通性的测试结果。

# **TP-LINK**

| . .<br>__ |                                              |                                      |      |      | ADSL 用户端设备 |
|-----------|----------------------------------------------|--------------------------------------|------|------|------------|
| 系统维护      | 基本配置                                         | 系统维护                                 | 状态   |      |            |
|           | 密码设置                                         | 软件升级                                 | 系统重启 | 诊断测试 |            |
|           |                                              |                                      |      |      |            |
| 诊断测试      |                                              |                                      |      |      |            |
|           |                                              | $PVC$ $PVC-0$ $\boxed{\blacksquare}$ |      |      |            |
|           | >>以太网连接测试 …                                  |                                      |      | --   |            |
|           | >> ADSL同步测试 …<br>$-$<br>>> ATM OAM分段测试<br>-- |                                      |      |      |            |
|           |                                              | >> ATM OAM端到端测试                      |      | $-$  |            |
|           |                                              |                                      |      |      |            |
|           |                                              | 提交                                   |      |      |            |

图 4-9

## 附录 **A FAQ**

#### **1**、 **ADSL** 联机上网前需要从 **ISP** 得到哪些相关参数才能配置或拨号?

对于拨号用户:连接协议、用户名、密码、VPI 和 VCI 的值、封装类型等信息;

对于固定 IP 用户:连接协议、广域网 IP 地址、子网掩码、网关、VPI 和 VCI 的值、封装类型等 信息。

#### **2**、 关于连接协议、**VPI /VCI**、**AAL5** 封装类型。

本产品支持 EoA (RFC 1483 Bridged)、EoA (RFC 1483 Routed)、IPoA (RFC 1577)、PPPoA (RFC 2364)、PPPoE (RFC 2516)等五种连接协议,可以在支持上面五种连接协议中任何一种的 ISP 局 端环境下使用。因为不同地方 ISP 局端支持的协议不一样,所以用户在快速设置时选择的连接协 议必须被您所在地 ISP 支持。

VPI 是 Virtual Path Identifier 的英文缩写,是虚路径标识符的意思, VCI 是 Virtual Channel Identifier 的英文缩写,是虚通道标识符的意思。ADSL 的 VCI 和 VPI 值必须与服务商那里 ADSL 局端设备的 VCI 和 VPI 值一致, 才可以连接成功, VPI、VCI 值由 ISP 提供。

AAL5 封装类型有 LLC/SNAP 与 VC\_MUX 两种, 一般默认为 LLC/ SNAP。

#### **3**、 **LAN** 指示灯与网卡指示灯均常亮,但无法登录配置界面。

首先用 ping 192.168.1.1 命令检查连接是否正确。

检查连接的网卡工作是否正确。

是否设置了计算机的 IP 地址(如果已关闭了 DHCP 功能, 您不能自动获取 IP 地址, 必需指定计 算机的 IP 地址)。

在 WINDOWS 98/95 下运行 winipcfg(WINDOWS NT/2000 下打开命令提示符, 执行 ipconfig 命 令)检查 DHCP 是否提供了 IP 地址、子网掩码、默认网关。

必要时恢复出厂设置,然后再试一次。

#### **4**、 为什么能 **ping** 通,就是登录不了配置软件?

本产品只允许同时有一定数目的用户登录,请关闭其它的用户。

#### **5**、 当前状态显示不是刚才设置的值怎么办?

当前状态每 60 秒自动刷新一次,如出现显示不正确,请点击"刷新"按钮再试一次,如果还是不正 确有可能是提交时出错,请重新设置一次,再点"刷新"按钮查看。

#### **6**、 完成了对所有的配置,但计算机无法拨号连接。

确定 ADSL 指示灯是常亮状态(该灯表明了 ADSL 与局端的物理连接状态)。

向您所在地 ISP 确定使用的连接协议、VPI、VCI 值以及 AAL5 封装形式,如果是 EoA (RFC 1483 Bridged),对于拨号用户还需安装第三方拨号软件如 Winpoet, Enternet。

本产品内置了 PPP 拨号程序,如果您使用的连接协议是 PPPoA、PPPoE,不必再用第三方拨号 软件, ADSL 会自动连接。可到当前状态下查看连接是否成功, 或用 ping 命令来检查。

### **7**、 如果在设置过程中网线不小心碰掉怎么办?

请重新登录软件,再设置一次。